# PGP ليمعو 3000 VPN Cisco زكرم نيوكت ةكبشلا طبترملا Ï

# المحتويات

[المقدمة](#page-0-0) [المتطلبات الأساسية](#page-0-1) [المتطلبات](#page-0-2) [المكونات المستخدمة](#page-0-3) [الاصطلاحات](#page-0-4) [تكوين عميل PGP المقترنة بالشبكة للاتصال بموجه 3000 VPN Cisco](#page-0-5) [تكوين مركز 3000 VPN Cisco لقبول الاتصالات من عميل PGP لمشاركات الشبكة](#page-4-0) [معلومات ذات صلة](#page-4-1)

### <span id="page-0-0"></span>المقدمة

يصف هذا وثيقة كيف أن يشكل على حد سواء ال 3000 VPN cisco مركز والشبكة يربط جيد جدا خصوصية (PGP( زبون يركض صيغة 6.5.1 أن يقبل إتصالات من بعضهم بعضا.

# <span id="page-0-1"></span>المتطلبات الأساسية

#### <span id="page-0-2"></span>المتطلبات

لا توجد متطلبات خاصة لهذا المستند.

#### <span id="page-0-3"></span>المكونات المستخدمة

تستند المعلومات الواردة في هذا المستند إلى إصدارات البرامج والمكونات المادية التالية:

- مركز 3000 VPN Cisco، الإصدار 4.7
- 6.5.1 الإصدار ،Networks Associates PGP Client ●

تم إنشاء المعلومات الواردة في هذا المستند من الأجهزة الموجودة في بيئة معملية خاصة. بدأت جميع الأجهزة المُستخدمة في هذا المستند بتكوين ممسوح (افتراضي). إذا كانت شبكتك مباشرة، فتأكد من فهمك للتأثير المحتمل لأي أمر.

#### <span id="page-0-4"></span>الاصطلاحات

للحصول على مزيد من المعلومات حول اصطلاحات المستندات، ارجع إلى [اصطلاحات تلميحات Cisco التقنية.](//www.cisco.com/en/US/tech/tk801/tk36/technologies_tech_note09186a0080121ac5.shtml)

<span id="page-0-5"></span>تكوين عميل PGP المقترنة بالشبكة للاتصال بموجه 3000 VPN Cisco

أستخدم هذا الإجراء لتكوين عميل PGP المشارك للشبكة للاتصال بموجه 3000 VPN.

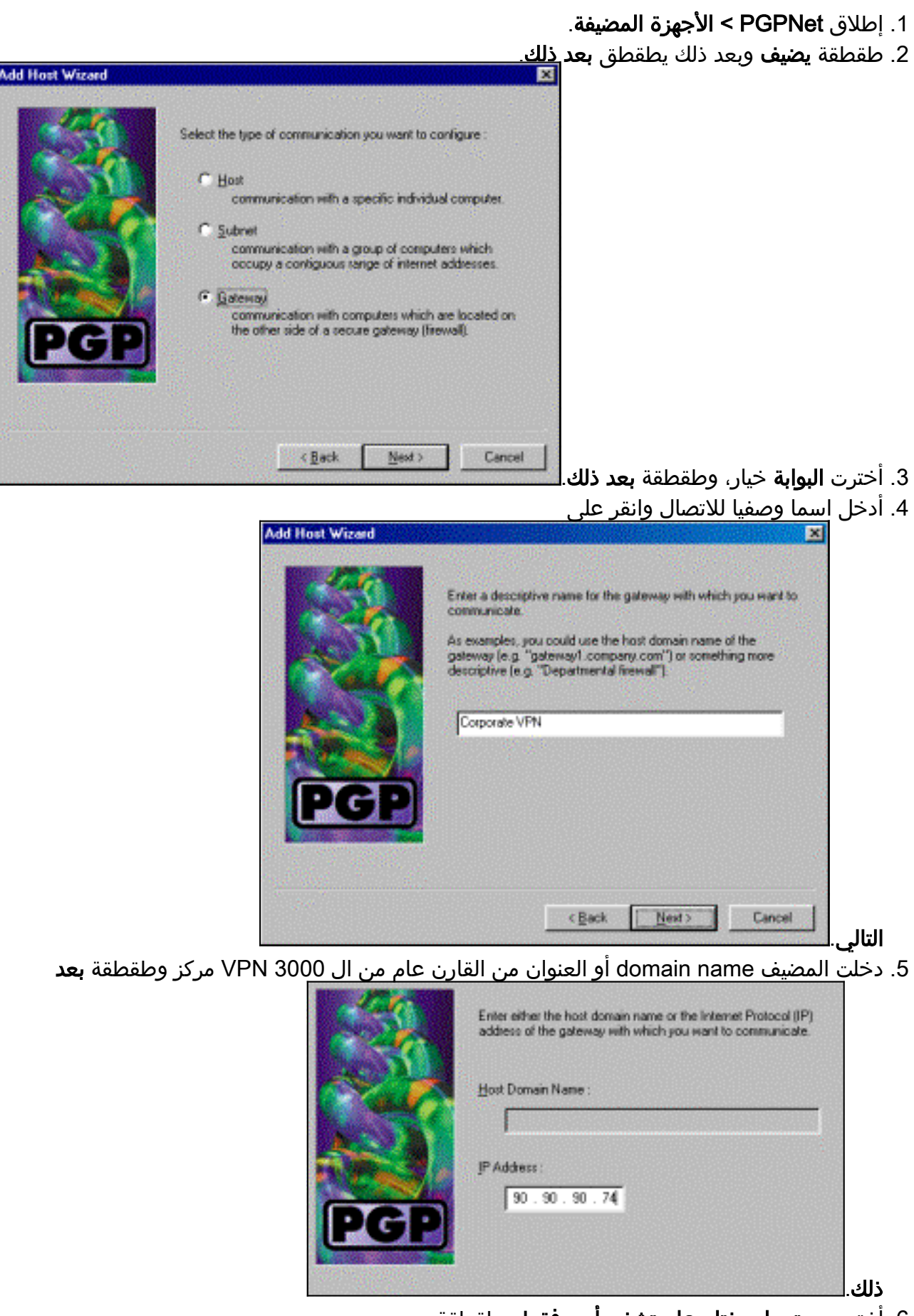

.6 أخترت يستعمل مفتاح عام تشفير أمن فقط وطقطقة بعد

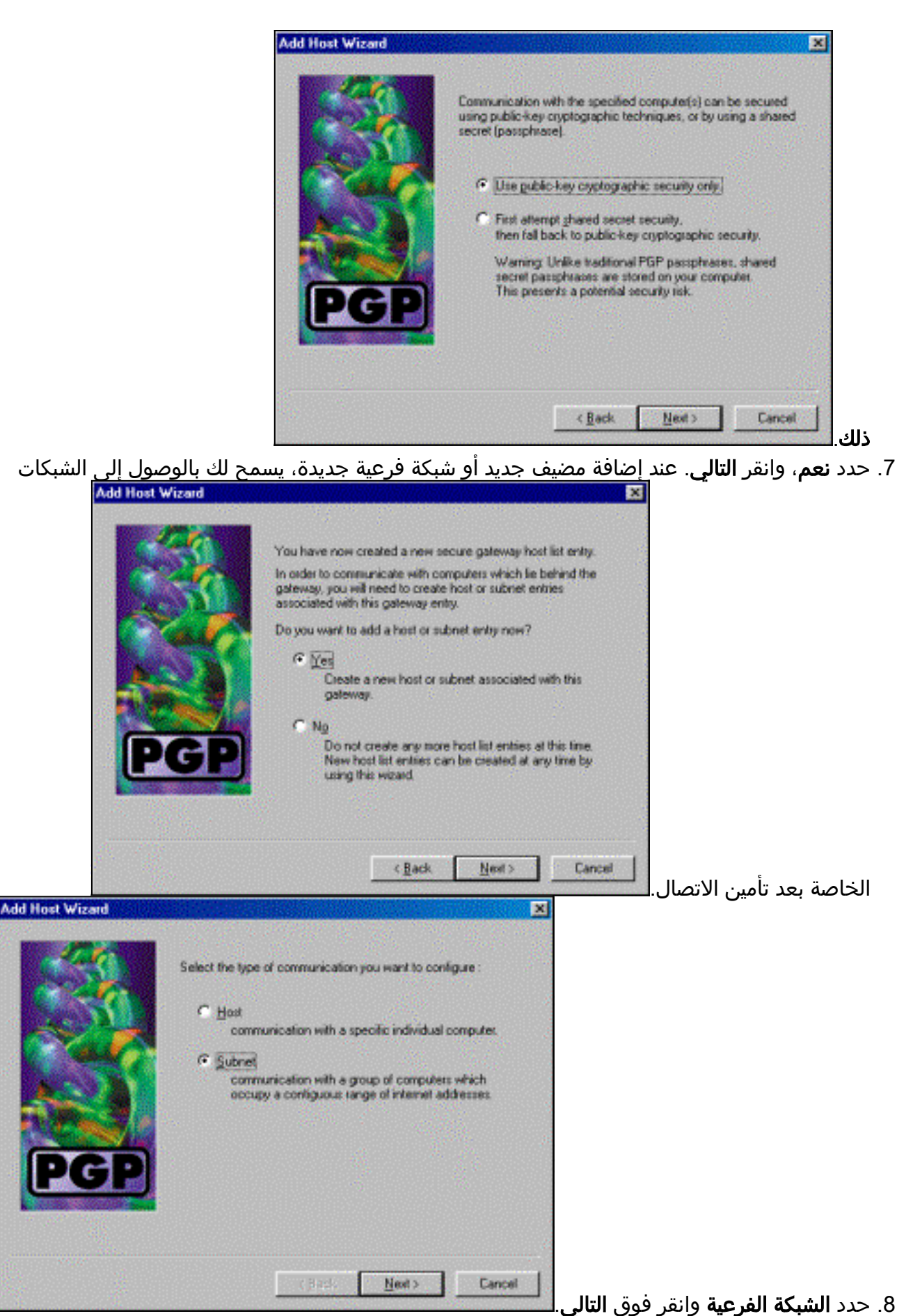

.9 أختر السماح بالاتصالات غير الآمنة وانقر فوق التالي.يعالج مركز 3000 VPN أمان الاتصال، وليس برنامج عميل

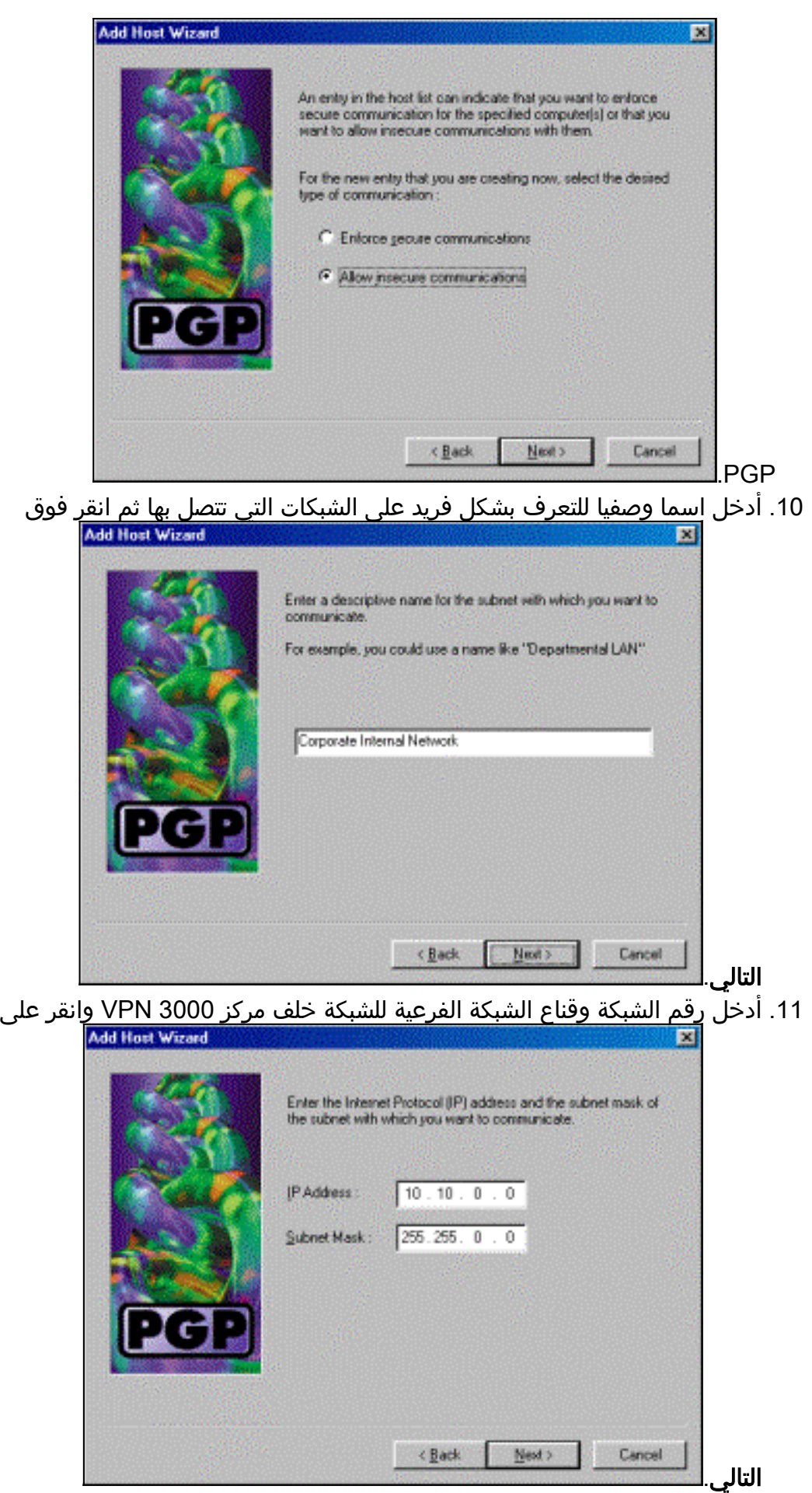

.12 إذا كانت هناك شبكات داخلية أكثر، أختر نعم. وإلا، أختر لا وانقر بعد

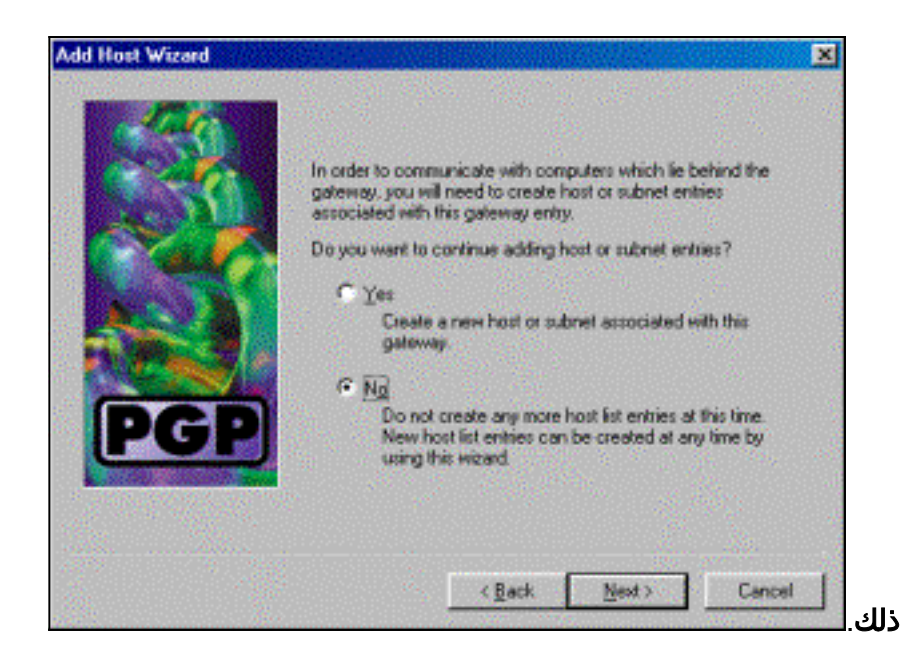

## <span id="page-4-0"></span>تكوين مركز 3000 VPN Cisco لقبول الاتصالات من عميل PGP لمشاركات الشبكة

أستخدم هذا الإجراء لتكوين مركز VPN Cisco 3000 VPN لقبول الاتصالات من عميل Network PGP :Associates

- .1 حدد التكوين > الاتصال النفقي والأمان > IPSec < مقترحات IKE.
- 2. تنشيط مقترح IKE-3DES-SHA-DSA بتحديده في عمود الاقتراحات غير النشطة. بعد ذلك، انقر زر **تنشيط** ثم انقر زر حفظ المطلوب.
	- .3 حدد تشكيل > إدارة السياسة > إدارة حركة مرور البيانات > SAs.
		- .4 انقر فوق إضافة (Add(.
	- 5. اترك الكل ما عدا هذه الحقول عند إعداداتها الافتراضية:**اسم SA:** قم بإنشاء اسم فريد لتعريف هذا.**الشهادة** الرقمية: أختر شهادة تعريف الخادم المثبتة.اقتراح IKE: حدد DSA-SHA-DES-3IKE.
		- .6 انقر فوق إضافة (Add(.
- حدد تكوين > إدارة المستخدم > مجموعات، انقر فوق إضافة مجموعة، ثم قم بتكوين هذه الحقول:ملاحظة: .7 إذا كان جميع المستخدمين لديك من عملاء PGP، فيمكنك إستخدام المجموعة الأساسية (التكوين > إدارة المستخدم > المجموعة الأساسية) بدلا من إنشاء مجموعات جديدة. إذا كان الأمر كذلك، فقم بتخطي الخطوات لعلامة التبويب "الهوية" واكمال الخطوات 1 و 2 لعلامة التبويب IPSec فقط.تحت علامة التبويب الهوية ، قم بإدخال هذه المعلومات:**اسم المجموعة:** أدخل اسما فريدا. (يجب أن يكون اسم المجموعة هذا مساويا لحقل OU في الشهادة الرقمية لعميل PGP.(كلمة المرور: أدخل كلمة المرور للمجموعة.تحت علامة التبويب IPSec، أدخل المعلومات التالية:المصادقة: قم بتعيين هذا على بلا.تشكيل الوضع: قم بإلغاء تحديد هذا.
	- 8. انقر فوق **إضافة (Add)**.
	- .9 وفر حسب الحاجة خلال.

### <span id="page-4-1"></span>معلومات ذات صلة

- [صفحة دعم مركز Series 3000 VPN Cisco](//www.cisco.com/en/US/products/hw/vpndevc/ps2284/tsd_products_support_eol_series_home.html?referring_site=bodynav)
	- [صفحة دعم IPSec](//www.cisco.com/en/US/tech/tk583/tk372/tsd_technology_support_protocol_home.html?referring_site=bodynav)
- <u>[تنزيل برنامج VPN](//www.cisco.com/tacpage/sw-center/sw-vpn.shtml?referring_site=bodynav)</u>( <u>[للعملاء](//tools.cisco.com/RPF/register/register.do)</u> المسجلين فقط)
	- [الدعم الفني Systems Cisco](//www.cisco.com/cisco/web/support/index.html?referring_site=bodynav)

ةمجرتلا هذه لوح

ةي الآلال تاين تان تان تان ان الماساب دنت الأمانية عام الثانية التالية تم ملابات أولان أعيمته من معت $\cup$  معدد عامل من من ميدة تاريما $\cup$ والم ميدين في عيمرية أن على مي امك ققيقا الأفال المعان المعالم في الأقال في الأفاق التي توكير المالم الما Cisco يلخت .فرتحم مجرتم اهمدقي يتلا ةيفارتحالا ةمجرتلا عم لاحلا وه ىل| اًمئاد عوجرلاب يصوُتو تامجرتلl مذه ققد نع امتيلوئسم Systems ارامستناه انالانهاني إنهاني للسابلة طربة متوقيا.